# **Системы Dell™ PowerEdge™ 6400 Systems**

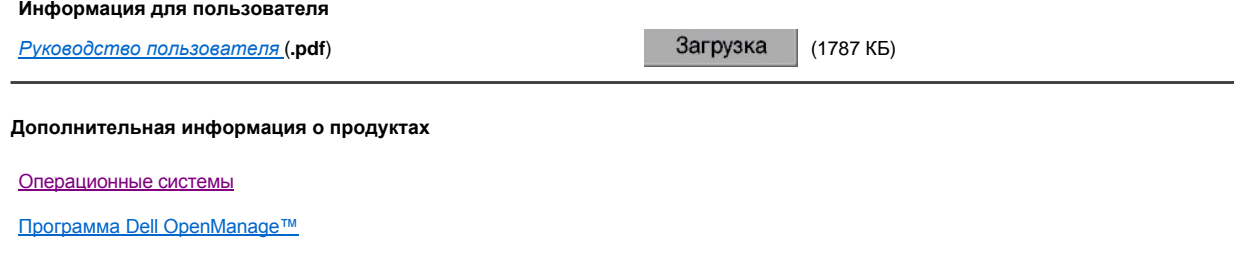

Вы можете просмотреть документы или загрузить файлы. Следуйте приведенным ниже инструкциям.

## **Загрузка**

Для загрузки архива zip и сохранения его на жестком диске компьютера нажмите кнопку **Download (Загрузка)**.

Чтобы распаковать файл, выполните следующие действия:

- 1. Перейдите в каталог, в который был сохранен файл.
- 2. Дважды щелкните на загруженном файле **.exe**.
- Появится диалоговое окно **WinZip Self-Extractor**.
- 3. Укажите каталог, в который следует сохранить распакованные файлы, и нажмите кнопку **Unzip (Распаковать)**. Появится сообщение об успешной распаковке файлов.
- 
- 4. Нажмите кнопку **OK**.

[Системы хранения PowerVault™](http://support.dell.com/support/systemsinfo/documentation.aspx?c=us&cs=04&l=en&s=bsd&~cat=12&~subcat=90)

5. Нажмите кнопку **Close (Закрыть)**.

**Просмотр документов PDF**

**Щелкните правой кнопкой мыши на ссылке на файл в формате PDF и сохраните файл на жестком диске. Попытка обращения к большим файлам PDF напрямую может вызвать приостановку работы системы.**

**Чтобы сохранить файлы в формате PDF (с расширением .pdf) на жестком диске, щелкните правой кнопкой мыши на заголовке документа, выберите пункт Save Target As (Сохранить объект как) в Microsoft® Internet Explorer или Save Link As (Сохранить ссылку как) в Netscape Navigator и укажите каталог на жестком диске.**

Для просмотра файлов PDF необходима программа Adobe™ Acrobat Reader 4.0, которую можно загрузить с сайта **http://www.adobe.com/acrobat/**.

Чтобы просмотреть PDF-файл, запустите программу Acrobat Reader, выберите команду **File**® **Open** (**Файл**® **Открыть**) и щелкните файл.

*Первое издание: 13* апрель *2001* г.

# **Системы Dell™ PowerEdge™ 6400**

# **Информация для пользователя**

*[Руководство пользователя](file:///C:/data/systems/pe6400/RU/ug/0K917a0.exe)* (**.pdf**) (1787 КБ)

**Дополнительная информация о продуктах** 

[Операционные системы](http://support.dell.com/us/en/docs/index.asp?cc=6&ct=41)

[Программа Dell OpenManage™](http://support.dell.com/us/en/docs/index.asp?cc=6&ct=111)

[Системы хранения PowerVault™](http://support.dell.com/us/en/docs/index.asp?cc=12&ct=90)

Вы можете просмотреть документы или загрузить файлы. Следуйте приведенным ниже инструкциям.

## **Загрузка**

Для загрузки архива zip и сохранения его на жестком диске компьютера нажмите кнопку **Download (Загрузка)**.

Чтобы распаковать файл, выполните следующие действия:

- 1. Перейдите в каталог, в который был сохранен файл.
- 2. Дважды щелкните на загруженном файле **.exe**.
- Появится диалоговое окно **WinZip Self-Extractor**.
- 3. Укажите каталог, в который следует сохранить распакованные файлы, и нажмите кнопку **Unzip (Распаковать)**.
- Появится сообщение об успешной распаковке файлов.
- 4. Нажмите кнопку **OK**. 5. Нажмите кнопку **Close (Закрыть)**.
- 

#### **Просмотр документов HTML**

Для просмотра документа в формате HTML запустите браузер и откройте файл **index.htm** из каталога, в котором Вы сохранили распакованные файлы.

## **Просмотр документов PDF**

**Щелкните правой кнопкой мыши на ссылке на файл в формате PDF и сохраните файл на жестком диске. Попытка обращения к большим файлам PDF напрямую может вызвать приостановку работы системы.**

**Чтобы сохранить файлы в формате PDF (с расширением .pdf) на жестком диске, щелкните правой кнопкой мыши на заголовке документа, выберите пункт Save Target As (Сохранить объект как) в Microsoft® Internet Explorer или Save Link As (Сохранить ссылку как) в Netscape Navigator и укажите каталог на жестком диске.**

Для просмотра файлов PDF необходима программа Adobe™ Acrobat Reader 4.0, которую можно загрузить с сайта **http://www.adobe.com/acrobat/**.

Чтобы просмотреть PDF-файл, запустите программу Acrobat Reader, выберите команду **File—> Open** (**Файл—> Открыть**) и щелкните файл.

*Первое издание: 13 декабрь 2001* г.